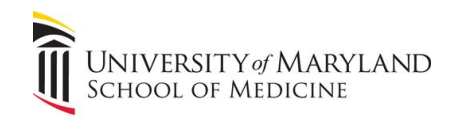

PHYSICAL THERAPY AND REHABILITATION SCIENCE

# Examplify Troubleshooting QuickGuide March 3, 2020

## **1. Installation and Registration (Student)**

- a. Open an Chrome Browser and go to **www.examsoft.com/marylandpt**
- b. Login with your ID and password under Exam Takers
- c. Download and register Examplify
- d. If not registered, go to My account/settings

## **2. Examplify can't start because MSVCR100.dll is missing**

- a. Try reinstalling the program to fix this problem.
- b. You can follow the link below to download and install the package: **www.examsoft.com/marylandpt**

#### **3. Service Error**

- a. Click Start, then on the search box type: services
- b. Look for and right click on ExamplifyShieldService, and select start

#### **4. Remove Downloaded Exam**

- a. Open Examplify and click on the Exam File that needs to be removed
- b. within the Exam List.
- c. Select 'Remove Exam Download'
- d. From the next prompt, make sure to check the box for 'Remove the
- e. exam download', and next select the 'Remove Download' button

#### **5. Student logs in but no exams are available**

- a. Exam has not been released, try later
- b. Internet connection was lost, check your connection
- c. Log in using correct username and password

#### **6. Exam Password and Universal Code**

- a. Password: it is used at the beginning of the exam
- b. Universal code: it is used to return to the exam if student has been out of the exam for more than 7 minutes

# **7. Forgotten password**

- a. Open Examplify, type institution ID (**marylandpt**), and click Next.
- b. Click on 'Forgot User ID/Password' and enter TAMHSC email address associated with the account; reset password from link sent to email

# **8. Computer Freezes**

- a. Press and hold the power button for 10 seconds, and then restart the computer.
- b. When the 'Examplify Exam Restart' window appears, select the RESUME button. Student may be prompted to input Universal code

# **9. Student receives an ATTENTION Yellow Screen**

- a. If student receives a yellow screen stating ATTENTION:
- b. If given the option to quit the exam during the yellow screen message, select 'Quit' and the exam will upload.
- c. If not, close the app and re-open it, and their exam will upload with confirmation.

# **10. Student didn't receive the Completion Green Screen**

- a. Confirm on the ExamSoft website that the exam was sent.
- b. If not, try to launch Examplify again and follow directions.
- c. Restart the computer if exam wasn't sent.
- d. Contact PTRS IT if problem persists.